# TP TRIER et FILTRER

### **I - TRIER les DONNEES**

Excel peut se comporter comme une base de données.

#### **A - Vocabulaire**

**Données:** toute information que l'on veut entrer dans un tableau.

**Champ :** contient toutes les informations d'un même type .

ex : appellation, Domaine, etc., du tableau cave

Les champs doivent toujours être sur la 1<sup>ere</sup> ligne.

**Enregistrement :** toutes les informations sur une ligne concernant une personne ou une chose.

ex : ligne 19 (référence 11) : Bru Branché est un Jurançon blanc de 2004 acheté à la cave à 22€, etc.

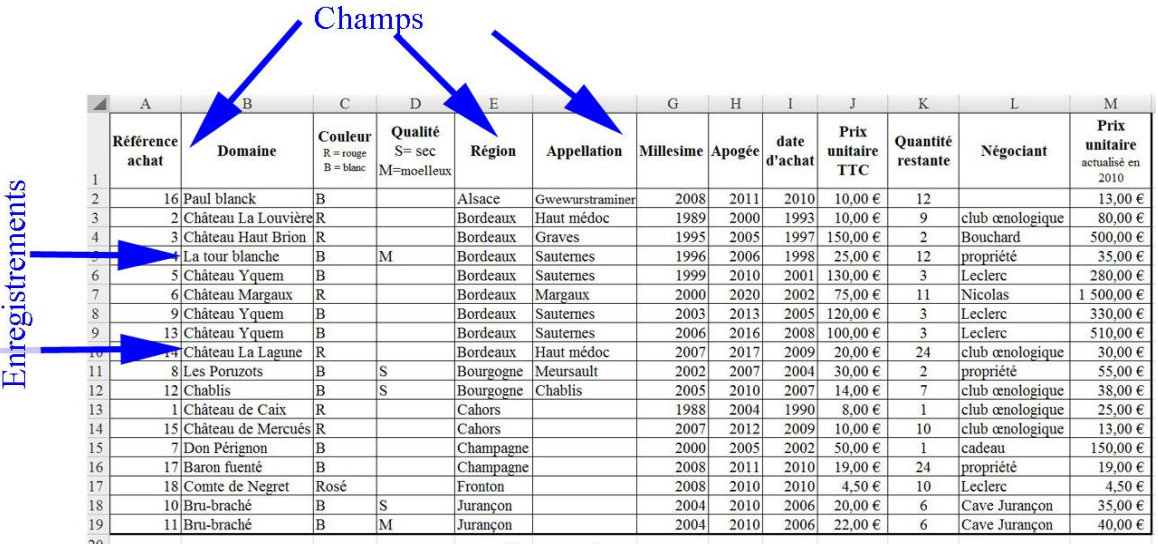

Liste de données

## **B - Tri sur une colonne**

### **1) Avec les boutons**

Ils sont dans Données / Trier et filtrer

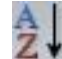

trie la colonne en ordre croissant alors que **trie** la colonne en ordre décroissant.

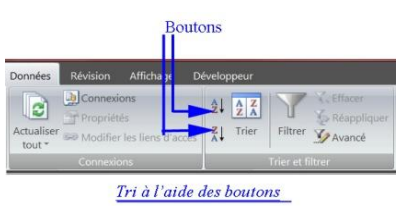

Dans la liste de données Cave, feuille : 1 colonne

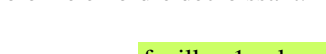

Clic sur une cellule de la première colonne

Clic sur le bouton de tri par ordre décroissant.

Les références d'achat sont maintenant classées de 18 à 1.

Les données des autres colonnes sont permutées en même temps (heureusement !)

Noter qu'il faut qu'il n'y ait pas de blocs de cellules dans le tableau et que celui-ci soit bordé par des cellules vides.

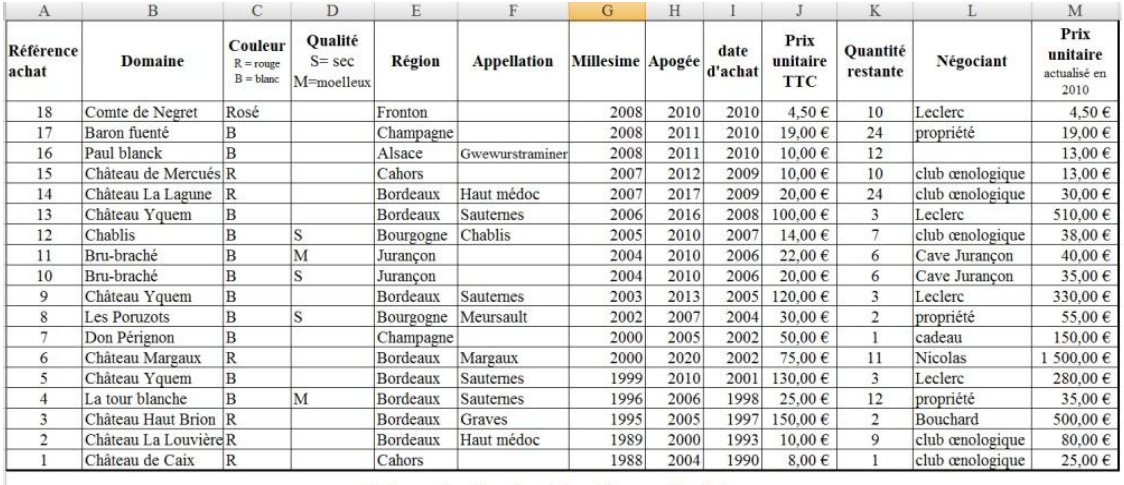

Tri par ordre décroissant des réfèrences d'achat

#### **2) Avec l'onglet Données et son groupe Trier et filtrer**

A utiliser si les données ne sont pas entourées de cellules vides. Même processus que ci-dessous après avoir sélectionné le tableau.

#### **C - Tri sur plusieurs colonnes**

ex : Je veux trier les vins selon leur couleur et leur qualité feuille : x col

 $B = 1$ 

Ordre

Mes données ont des en-tête

 $\boxed{\bullet}$ 

Clic sur une cellule quelconque du tableau (entouré de cellules vides).

 $\frac{Q_2}{2}$ ] Ajouter un niveau  $X$  Supprimer un niveau  $\boxed{Q_2}$  Copier un niveau  $\boxed{Q_1 \oplus Q_2}$ 

Clic sur Données / Trier et filtrer / Trier

Excel détecte la présence des titres des colonnes (la case "Mes données ont des entêtes" est cochée)

 $\overline{1}$ 

/aleurs

Sélection de la colonne à trier en (1) ici Couleur

Tri

 $r_{\text{obs}}$ Trier par

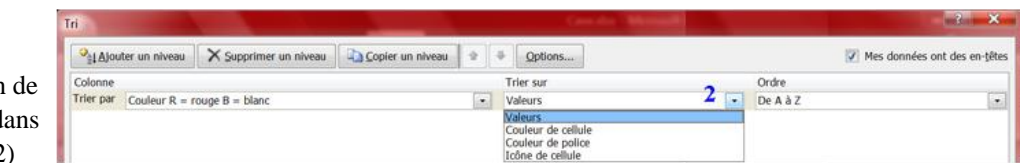

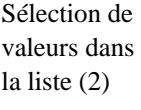

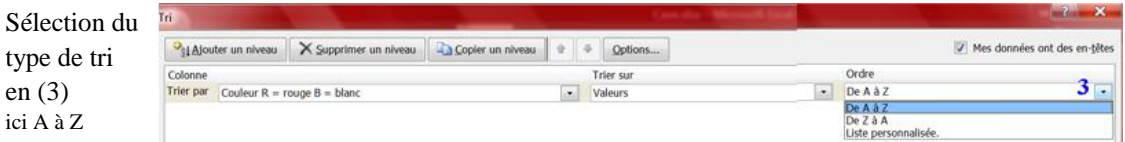

Clic sur le bouton Ajouter un niveau (4) ici Qualité

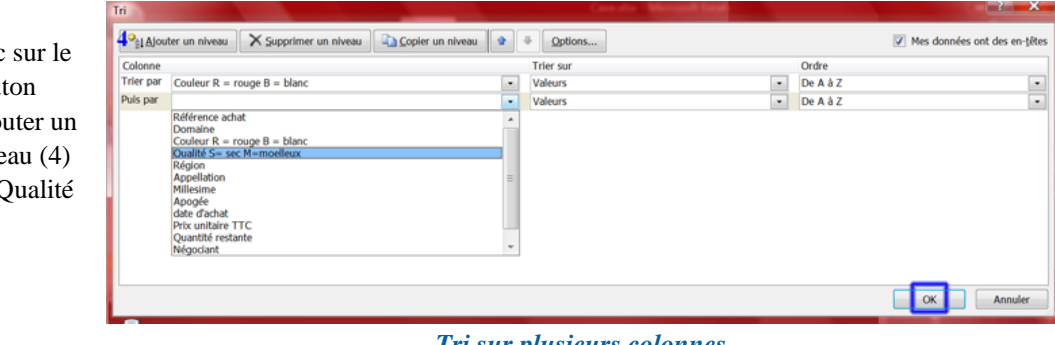

*Tri sur plusieurs colonnes*

Répéter (1) à (3) Clic sur OK

### **II - FILTRER des DONNEES**

Dans un grand tableau, il est souvent difficile de repérer rapidement certaines valeurs. Un filtre le fait très vite.

### **A - Appliquer un filtre automatique**

Clic sur une cellule quelconque du tableau (entouré de cellules vides).

Clic sur Données Trier et filtrer Filtrer

Chaque en-tête du tableau devient une liste qui se déroule en cliquant sur la flèche qui est apparue. Une valeur portée plusieurs fois dans un tableau n'apparait qu'une fois dans la liste déroulante.

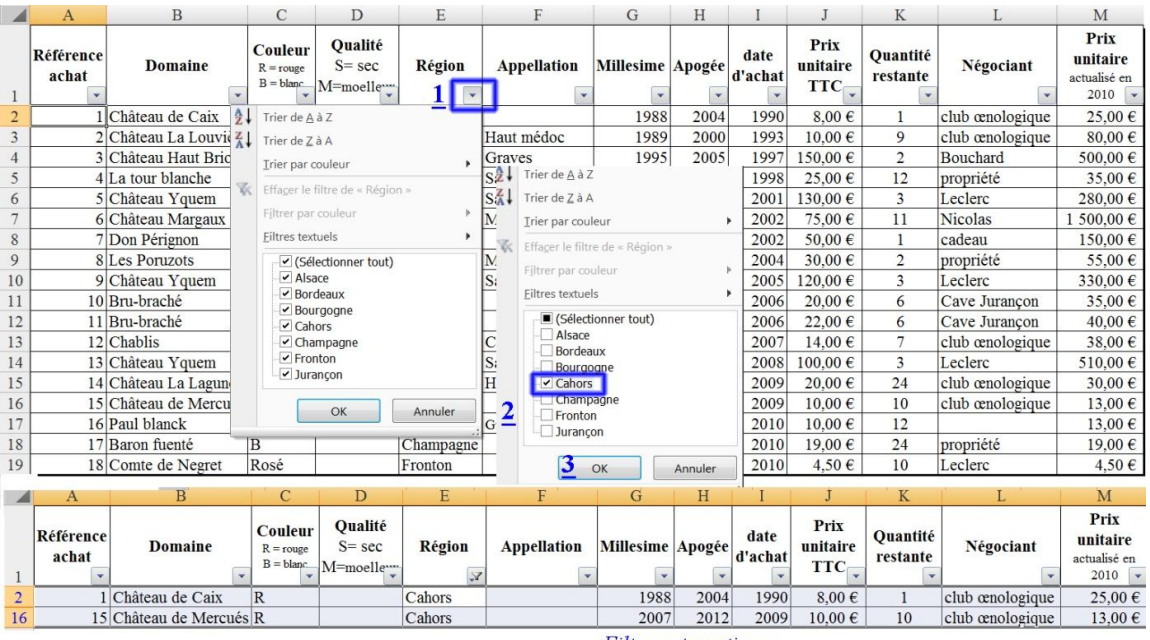

ex : trier les Cahors feuille : Filtrer

Filtre automatique

#### **B - Appliquer un filtre automatique personnalisé**

Toujours dans l'exemple Cave, nous voulons connaitre les bouteilles uniques.

Clic sur une cellule quelconque du tableau (entouré de cellules vides).

Clic sur Données feuille : F p

Trier et filtrer

Filtrer

Sélectionner Filtres numériques / Est égal à

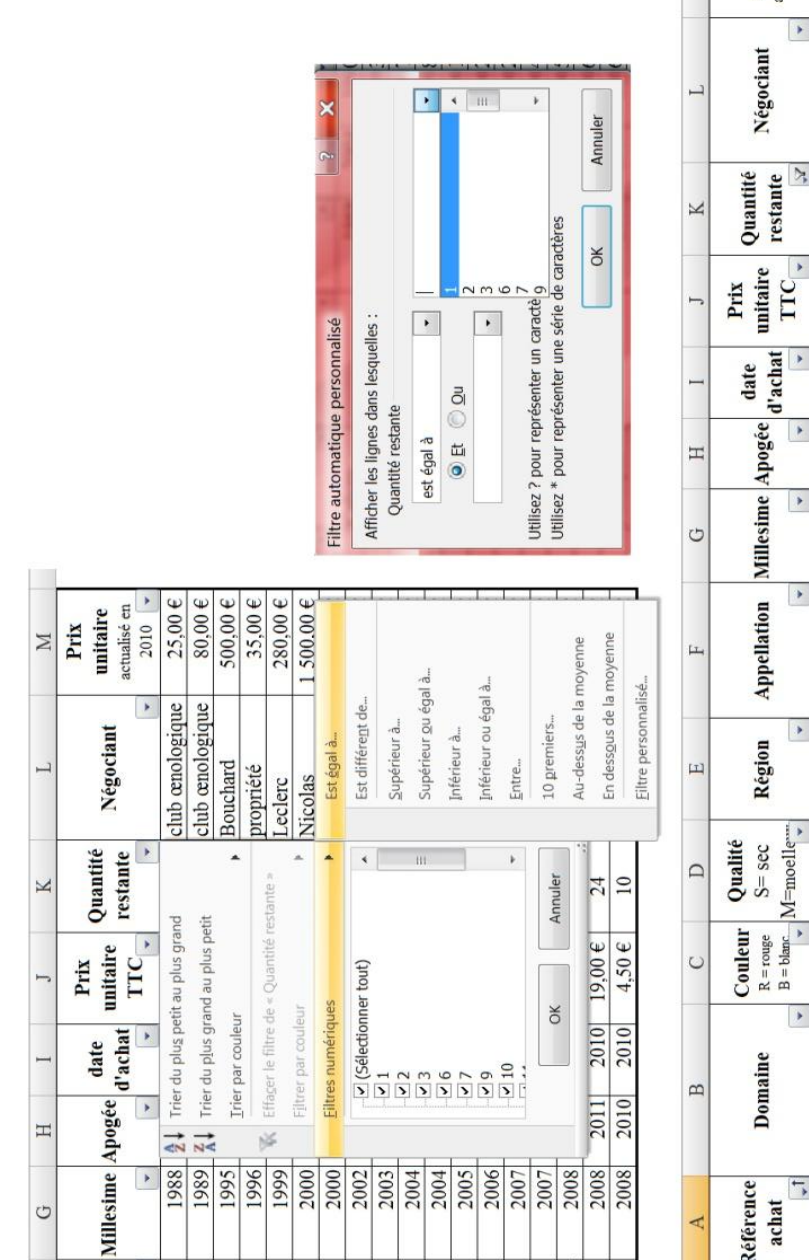

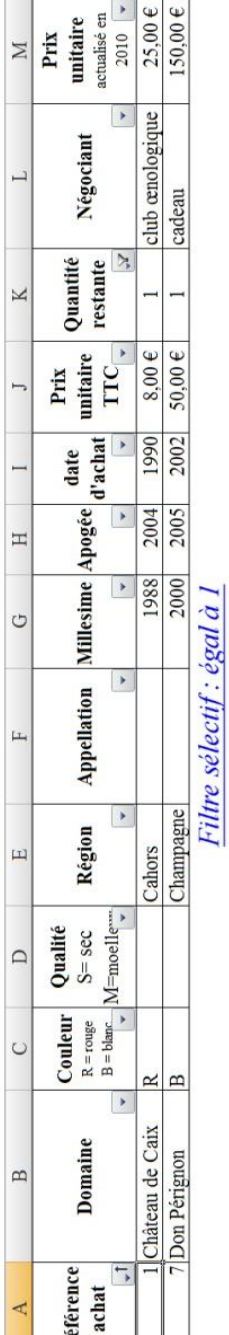

Le filtre peut faire appel à une comparaison . feuille : F p 2 Possibilité de faire appel à 2 conditions

ex : filtrer les crus de cette cave dont le prix d'achat est compris entre 10 et 25 euros.

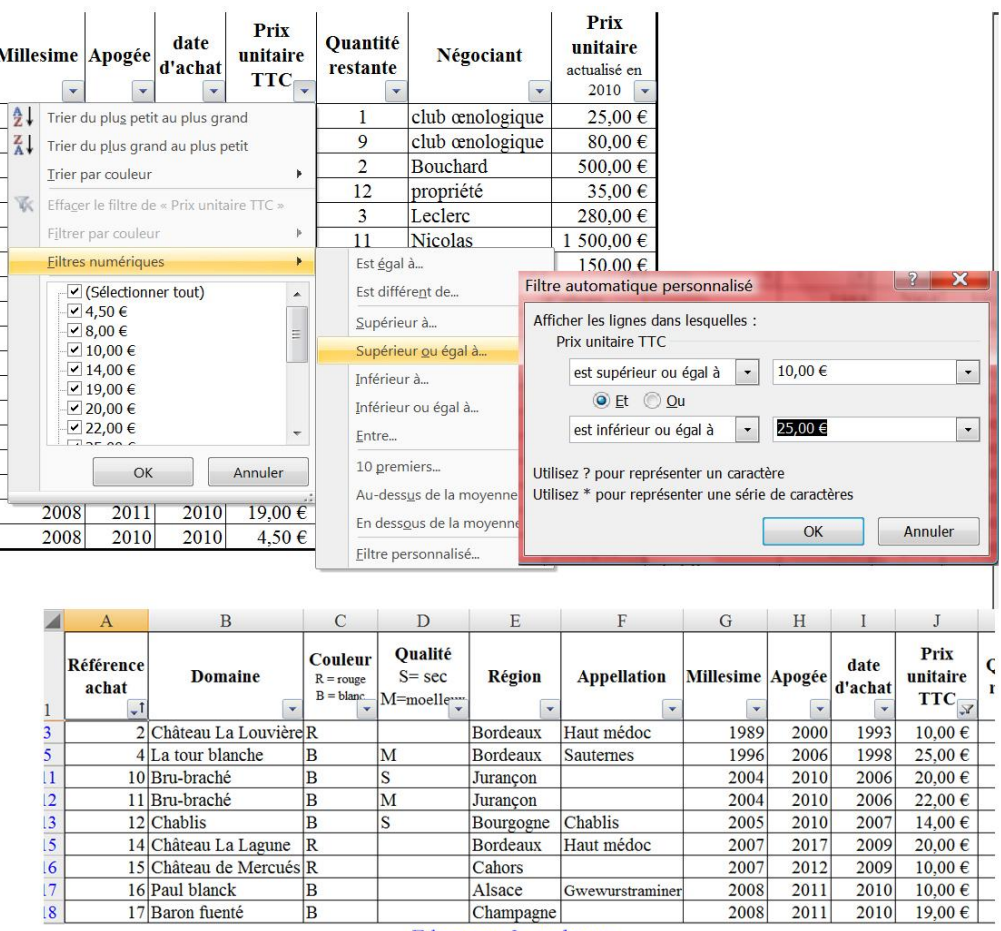

Filtre avec 2 conditions

### **C - Appliquer un filtre élaboré ou Avancé**

#### feuille : Fe

On va demander à Excel de filtrer la liste pour ne conserver que les bouteilles portant le millésime 2000. Il peut cacher dans la liste toutes les bouteilles d'un autre millésime ou bien il peut faire la liste des millésimes 2000 dans une autre partie de la feuille.

### **1) avec une seule condition**

Tout d'abord, il faut créer une zone qui contiendra les critères de filtrage. Pour cela :

Copier en C5:O5 toutes les en-têtes qui sont en C15:O15.

En I6 (au dessous de millésime) écrire 2000.

Puis clic sur Données /Trier et filtrer / Avancé

Dans la fenêtre filtre avancé :

Cocher Filtrer la liste sur place

Clic sur le bouton rouge (**1**)

Sélection avec la souris du tableau cave soit la plage C15:O33 puis fermer le bouton

Clic sur le bouton rouge (**2**)

Sélection avec la souris de la Zone critères soit la plage C5:O6 puis fermer Terminer par Ok

 $|?|X$ Filtre avancé Action ig Eiltrer la liste sur place Filtre avancé - Plages : Copier vers un autre emplacement 'F e '!\$C\$15:\$O\$33 **1 Exi** Plages:  $2$   $\overline{1}$ Zone de critères : Filtre avancé - Zone de critèr... Copier dans: E<sub>x</sub> Extraction sans doublon 'F e '!\$C\$5:\$O\$6  $OK$ Annuler **Filtre avancé** 

Remarquer que le numéro des lignes comportant le résultat est devenu bleu : ici lignes 21 et 22. Pour réafficher l'ensemble de la liste, utiliser le bouton Effacer (dans le même groupe).

Excel peut afficher la réponse à une demande de tri en dehors du tableau. Ainsi, on va demander à Excel d'afficher la réponse en R1.

Supprimer le filtre en cliquant sur l'entonnoir.

Refaire la même chose que précédemment mais après avoir coché Copier vers un autre emplacement (qui sera R1).

Renseigner Plage et Zone de critère puis avec le bouton de Copier vers, cliquer sur R1.

### **2) avec deux conditions ou plus** feuille : 2 critères

Ce premier filtrage avancé aurait pu être fait par le filtrage automatique mais avec le filtrage avancé il est possible d'ajouter un deuxième critère (par exemple, les bouteilles millésimées 2007 à boire en 2012.

Refaire le même tri mais porter 2007 en I6 et 2012 en J6. Le filtre a permis d'afficher une bouteille de 2007 à boire en 2012. Excel a fait appel à la fonction logique Et que nous verrons plus tard.

Excel peut faire mieux encore avec plusieurs critères simultanés et la fonction logique **Ou**.

Cette fois ci, on demande à Excel d'afficher la même bouteille que précédemment mais aussi les bouteilles de vin d'Alsace.

Supprimer le filtre.

Renseigner la zone de critères comme précédemment mais ajouter une troisième ligne où l'on écrira Alsace (une copie en G7 du mot Alsace est préférable).